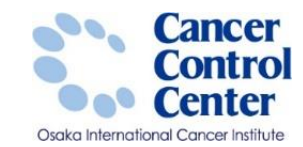

# **Hos-CanR Liteの利用**

**大阪国際がんセンター がん対策センター 政策情報部**

スライドに掲載している画像等に関しては 国立がん研究センター がん情報サービスより引用しています。 https://ganjoho.jp/public/index.html

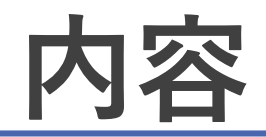

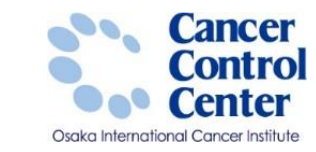

### ■Hos-CanR Liteを利用するためには?

届出準備

■使い方

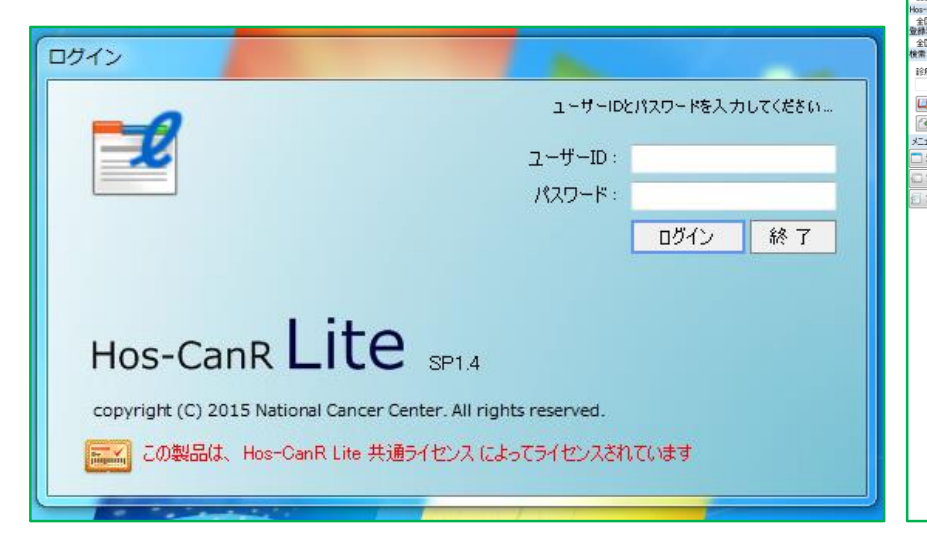

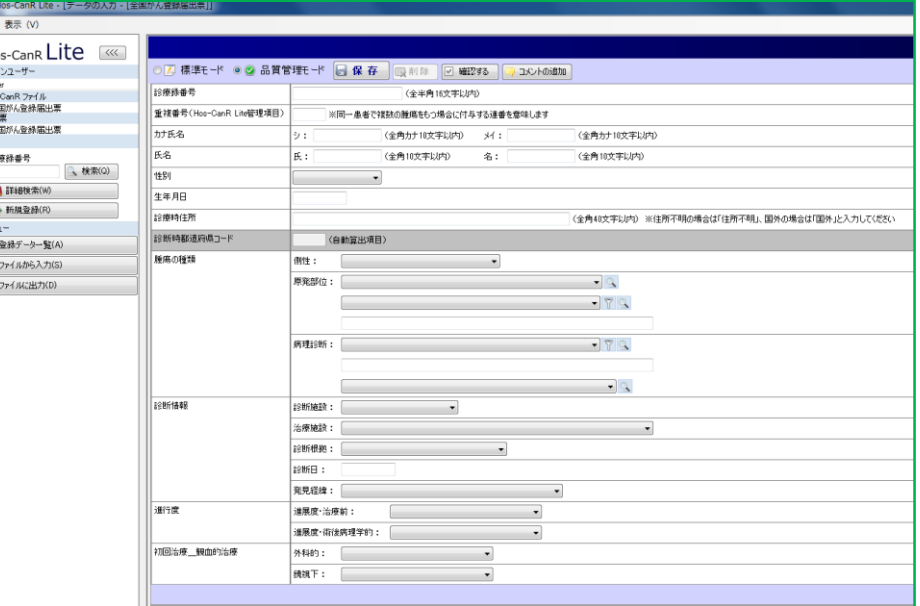

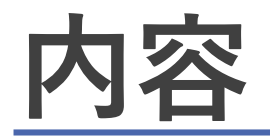

■使い方

届出準備

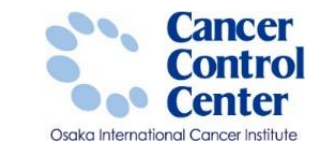

## ■Hos-CanR Liteを利用するためには?

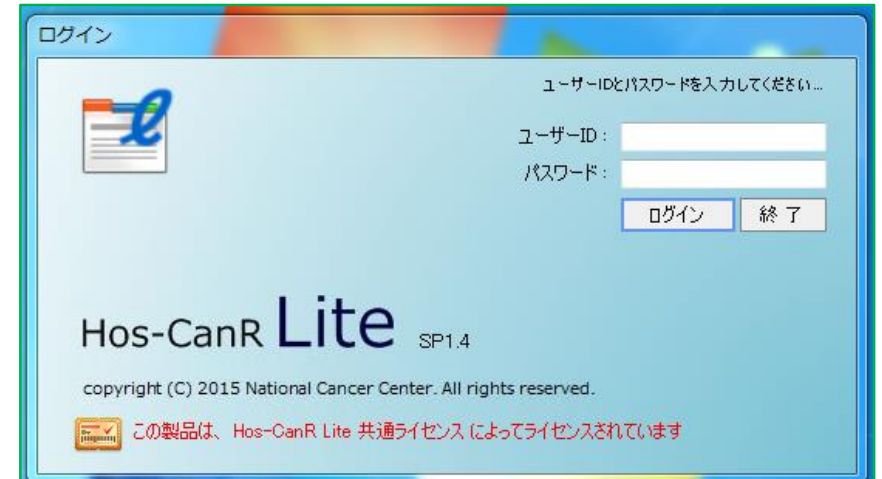

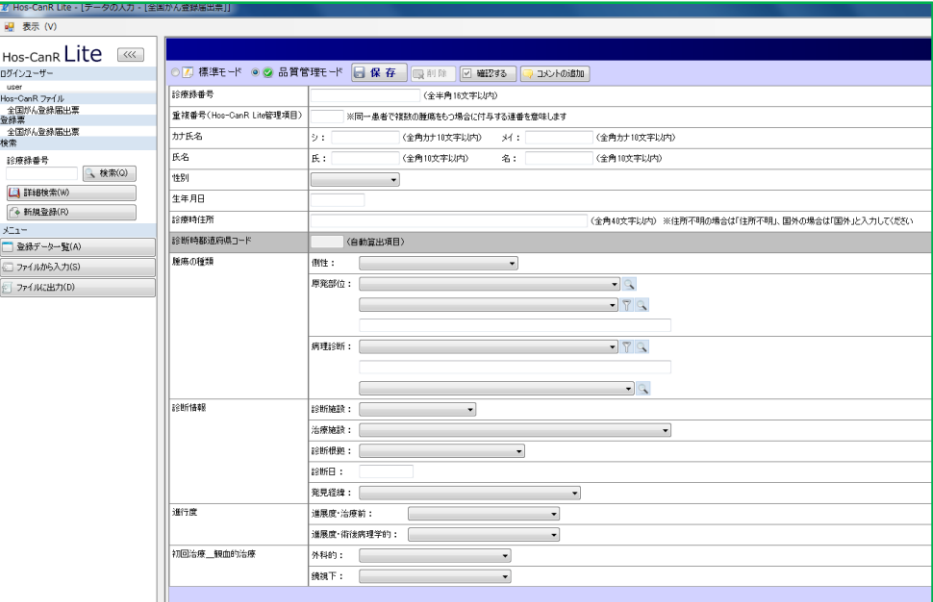

# **Hos-CanR Liteを利用するために**

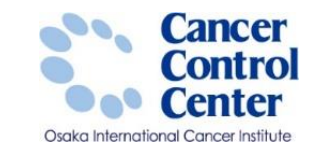

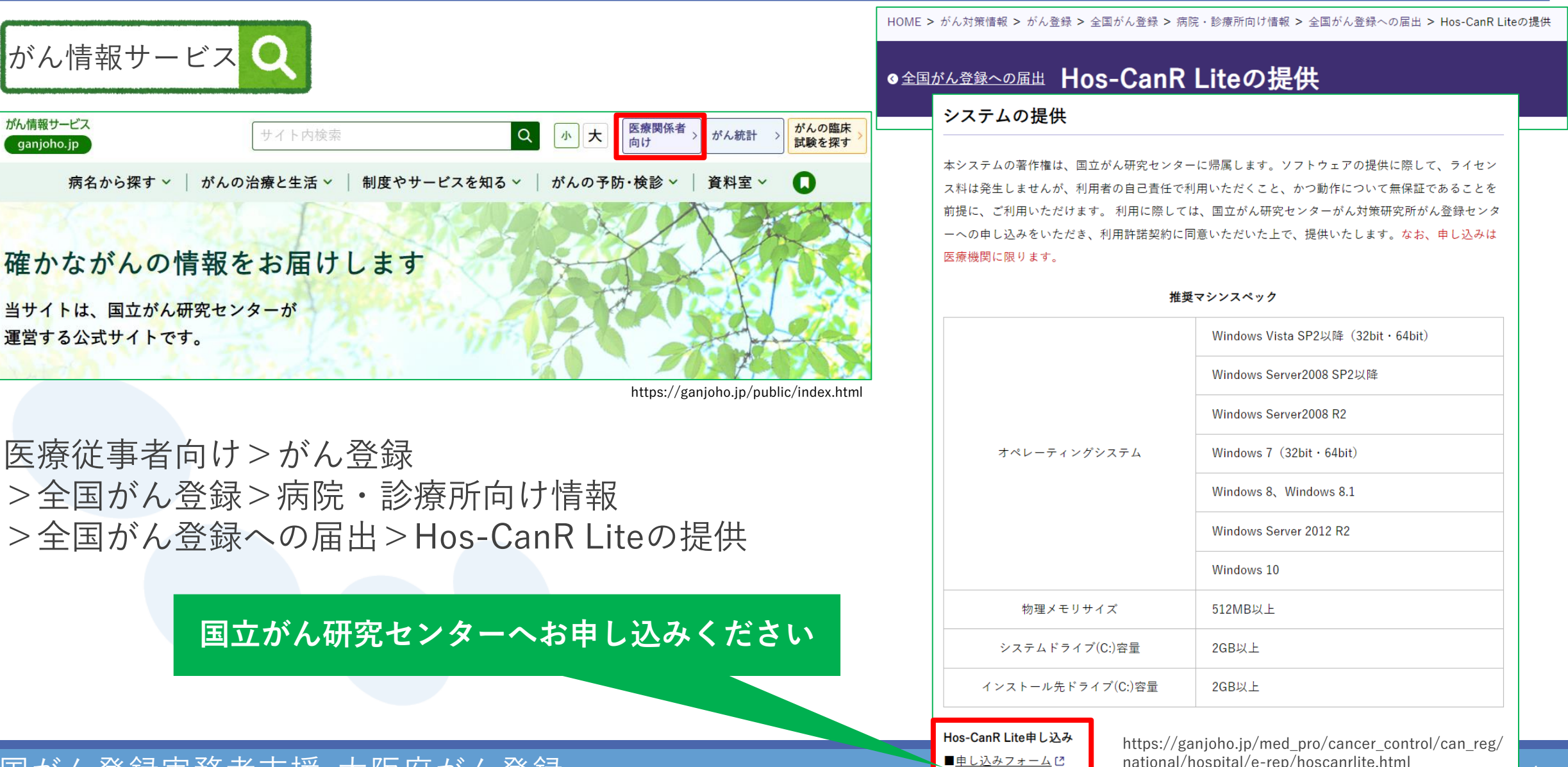

全国がん登録実務者支援-大阪府がん登録- インタンス インタンストル

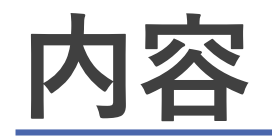

■使い方

届出準備

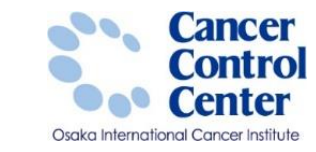

### ■Hos-CanR Liteを利用するためには?

ログイン ユーザーIDとパスワードを入力してください... 飞 ユーザーID パスワード ログイン 終了 Hos-CanR Lite SP14 copyright (C) 2015 National Cancer Center. All rights reserved. この製品は、Hos-CanR Lite 共通ライセンス によってライセンスされています

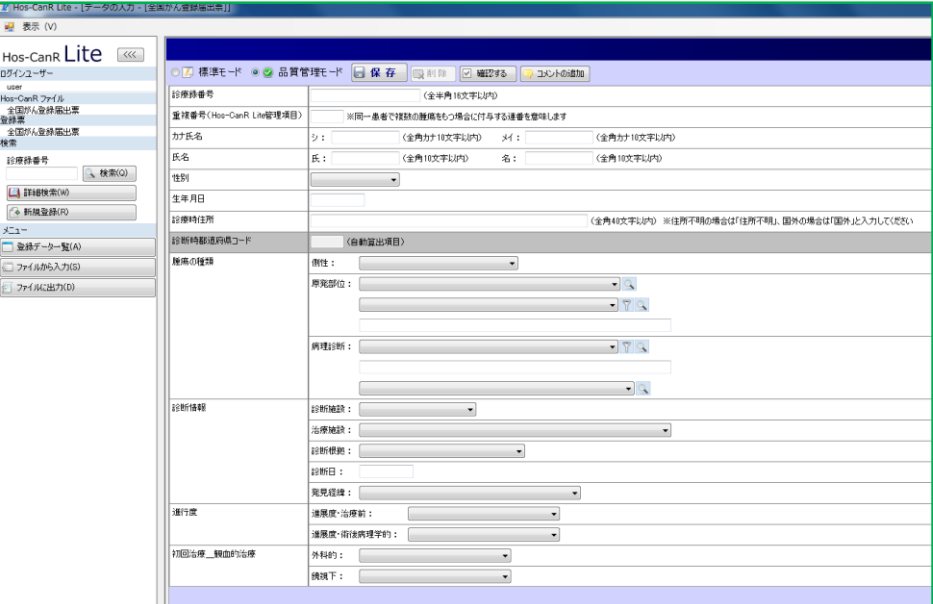

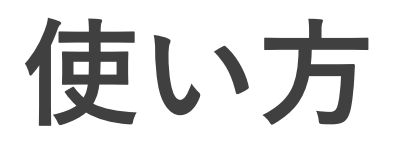

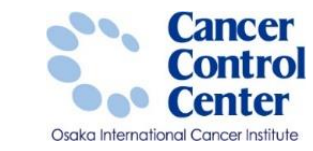

#### 国立がん研究センターへ利用の申込手続きを行い完了すると、 Hos-CanR Liteの専用サイトURLと施設ID、ログインID、パスワードが メールにて通知されます。

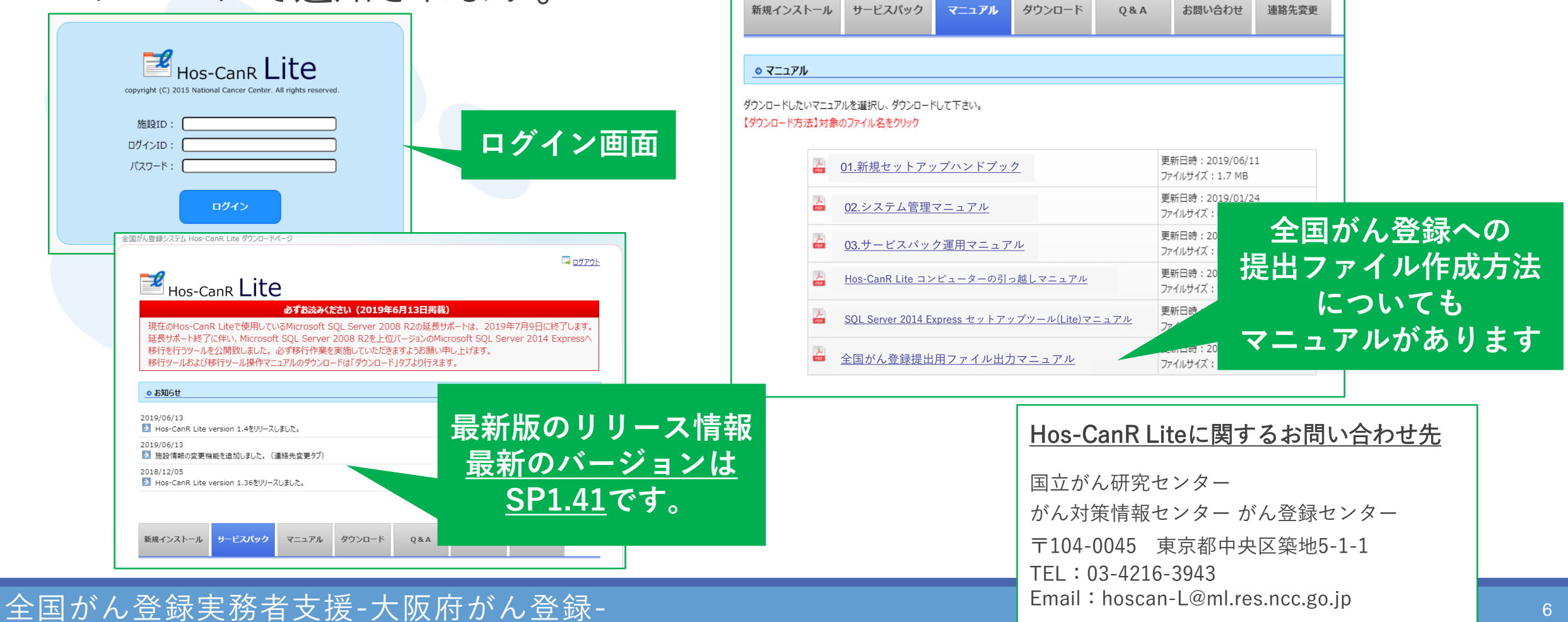

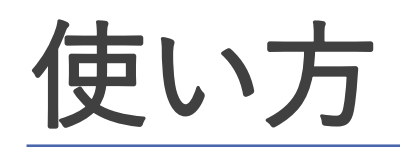

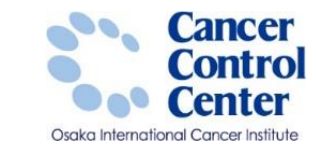

### □登録方法について システム管理マニュアルの「2.新規データ登録 」を参照してください。

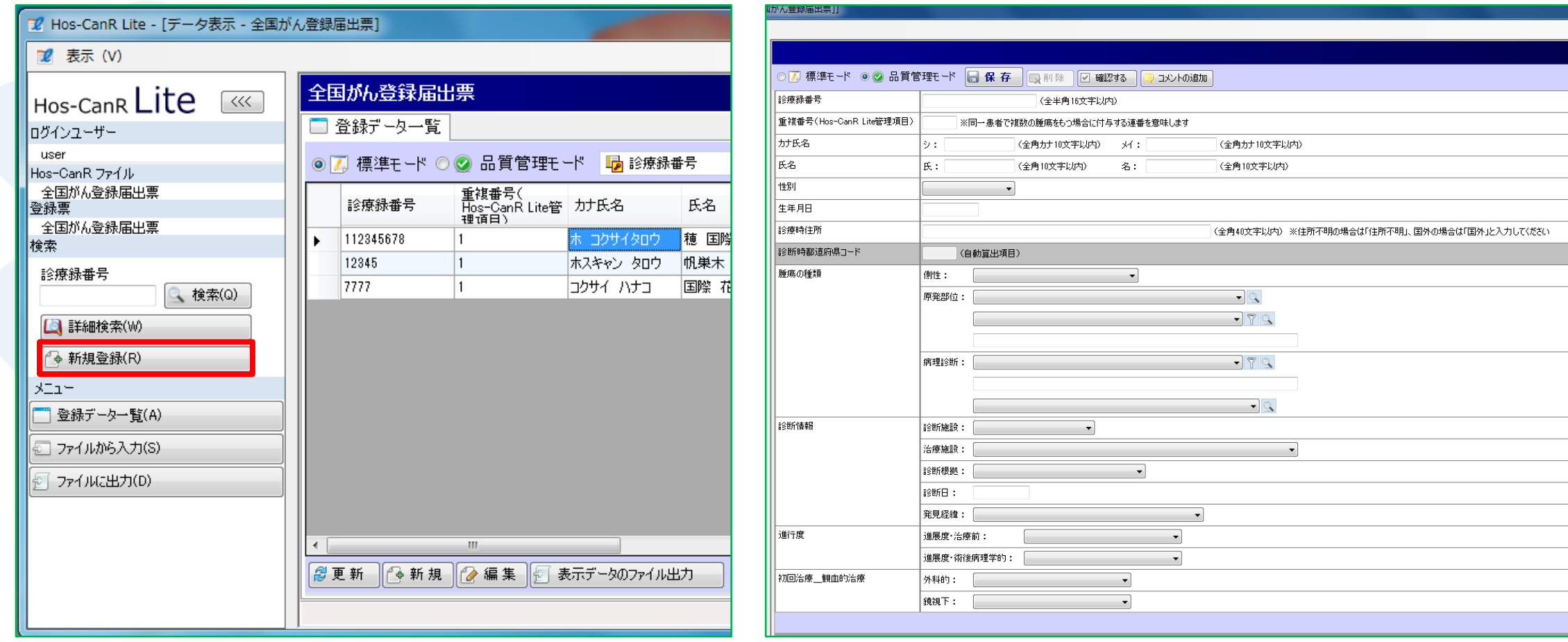

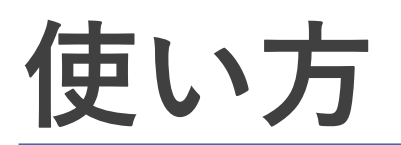

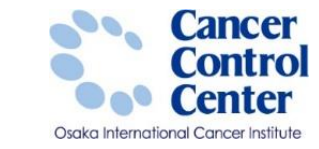

• **重複番号**

 $+$ 

• **出力済フラグ**

▶ 同一患者で複数の腫瘍をもつ場合に

▶ このデータを一度でも出力したかどうかが

出力した場合、自動で出力済になります。

付与する連番を意味します。

わかる項目となっています。

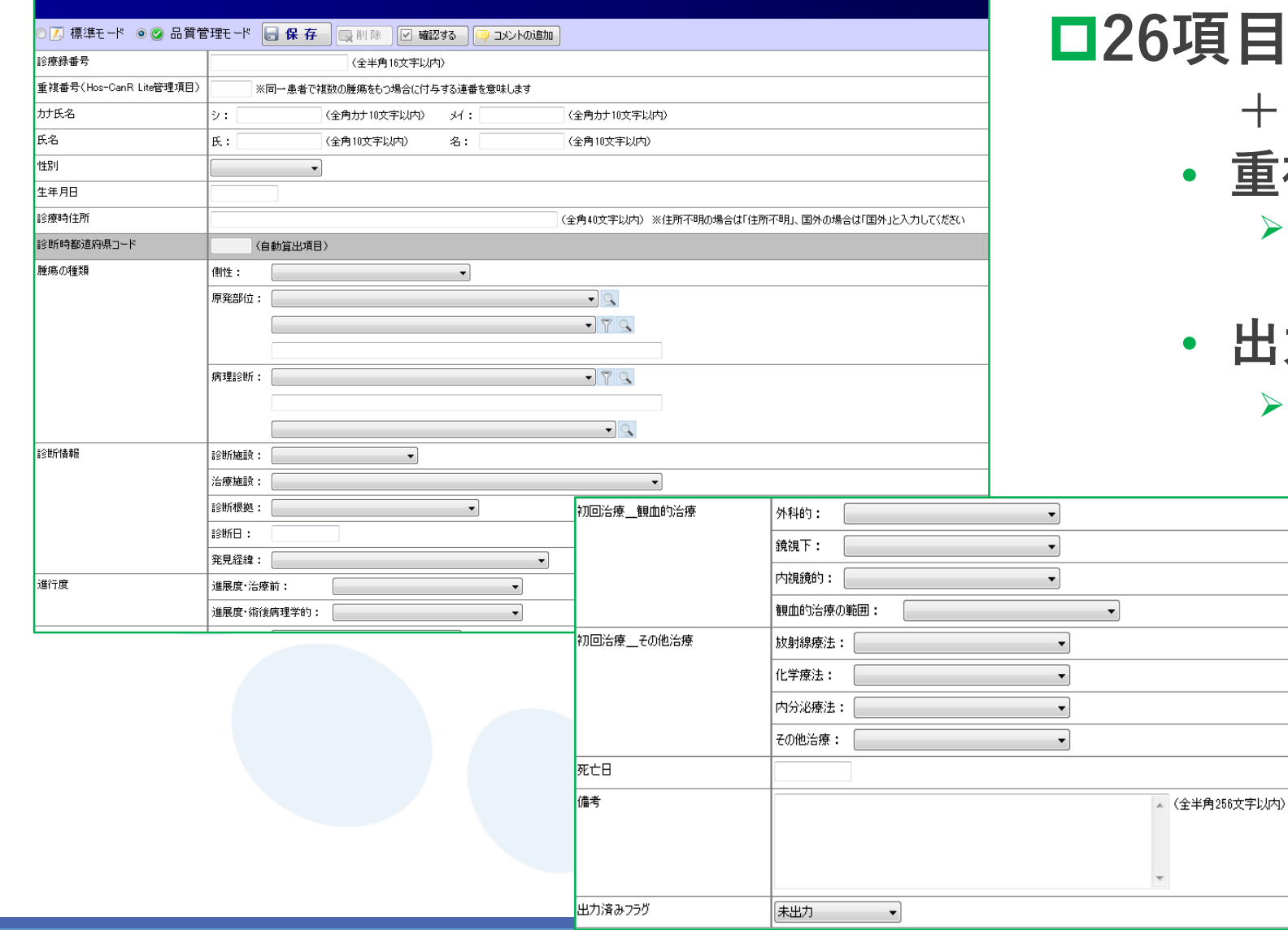

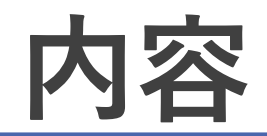

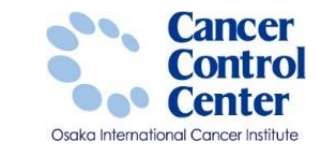

### ■Hos-CanR Liteを利用するためには?

■届出準備

■使い方

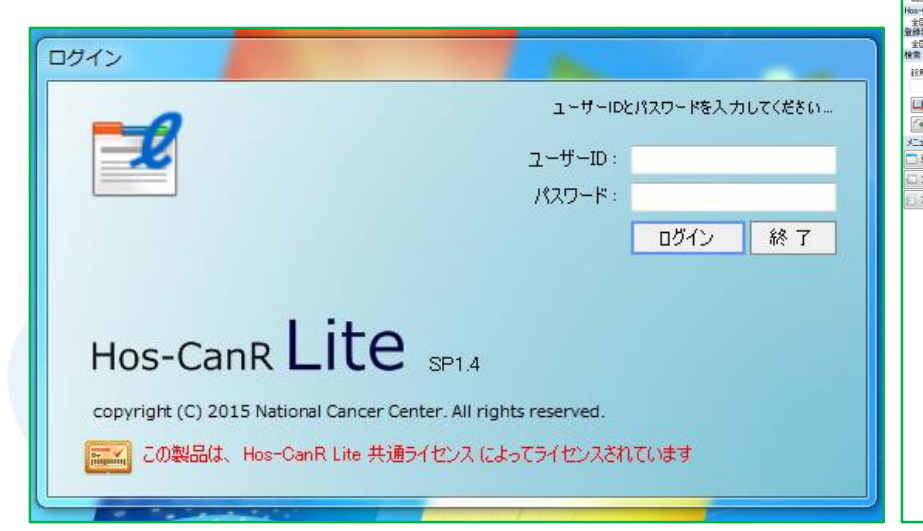

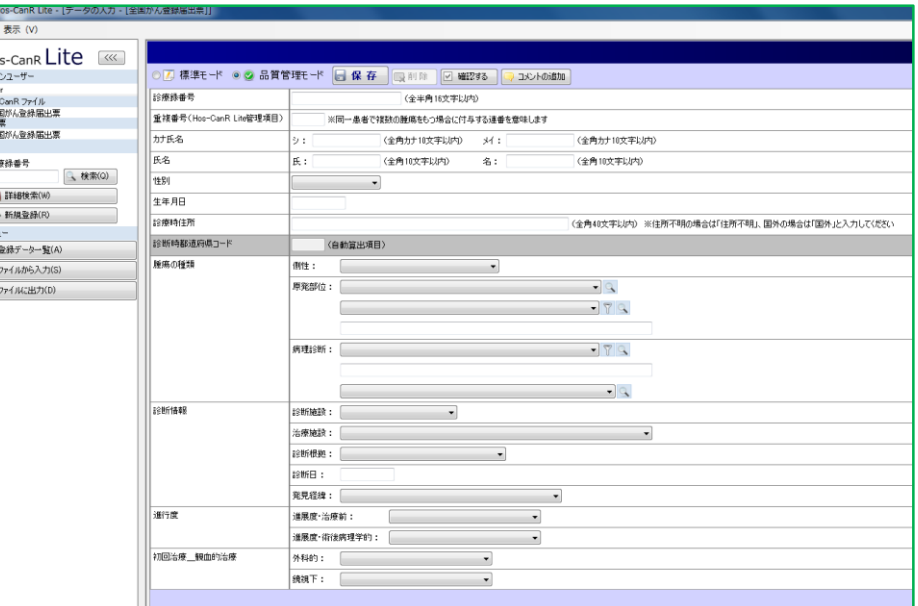

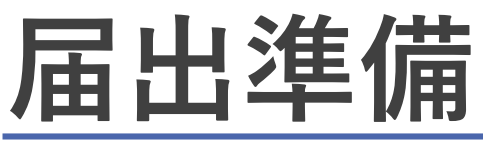

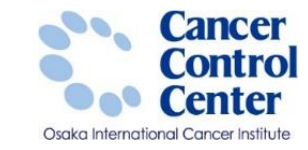

### 提出ファイル出力方法

#### 「全国がん登録提出用ファイル出力マニュアル」も参照してください。

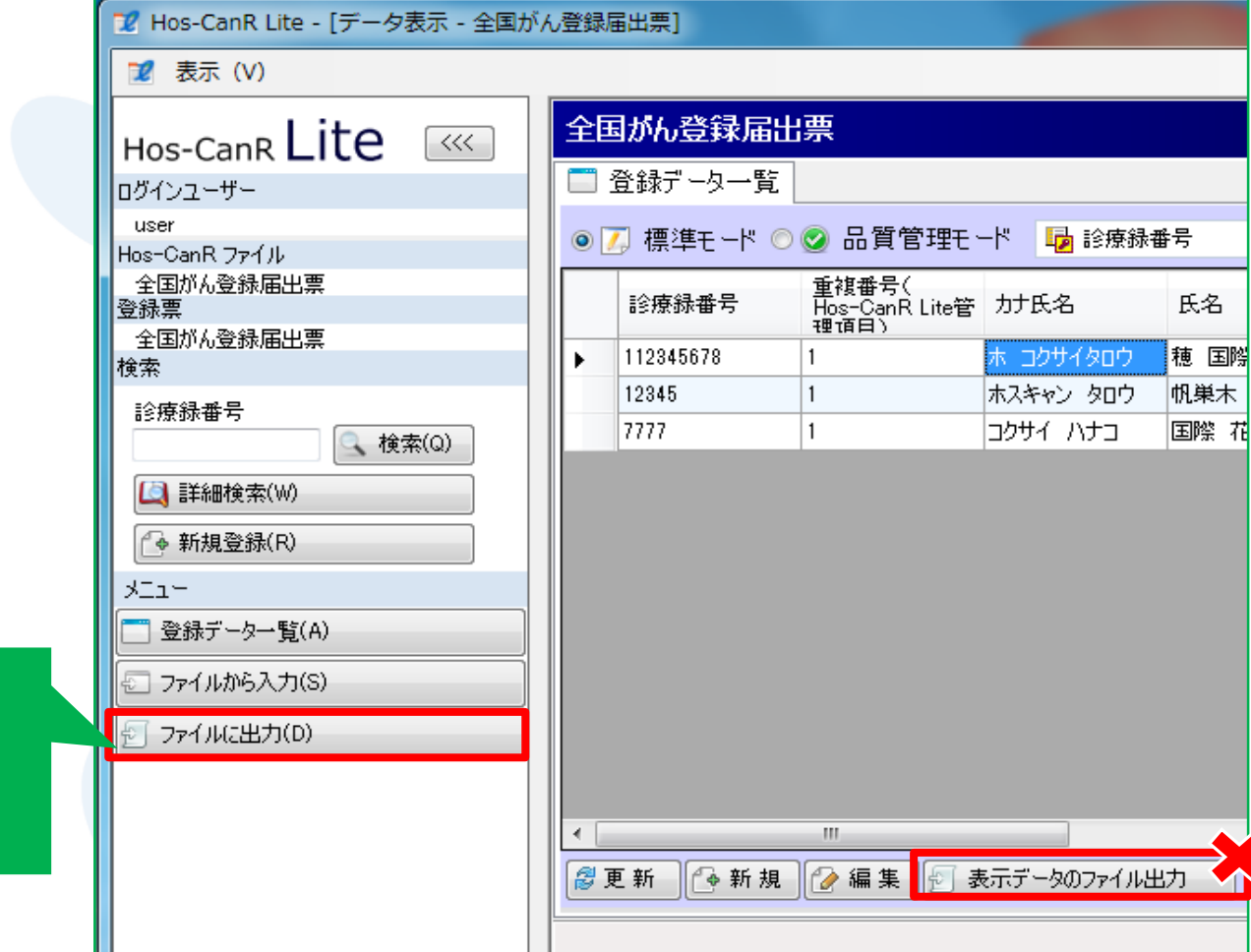

**ここから ファイル出力 してください**

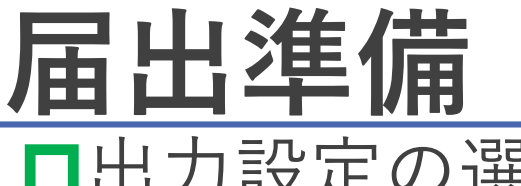

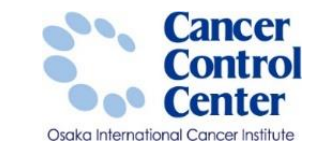

### 出力設定の選択

#### ▶ 「全国がん登録提出用ファイル出力マニュアル」も参照してください。

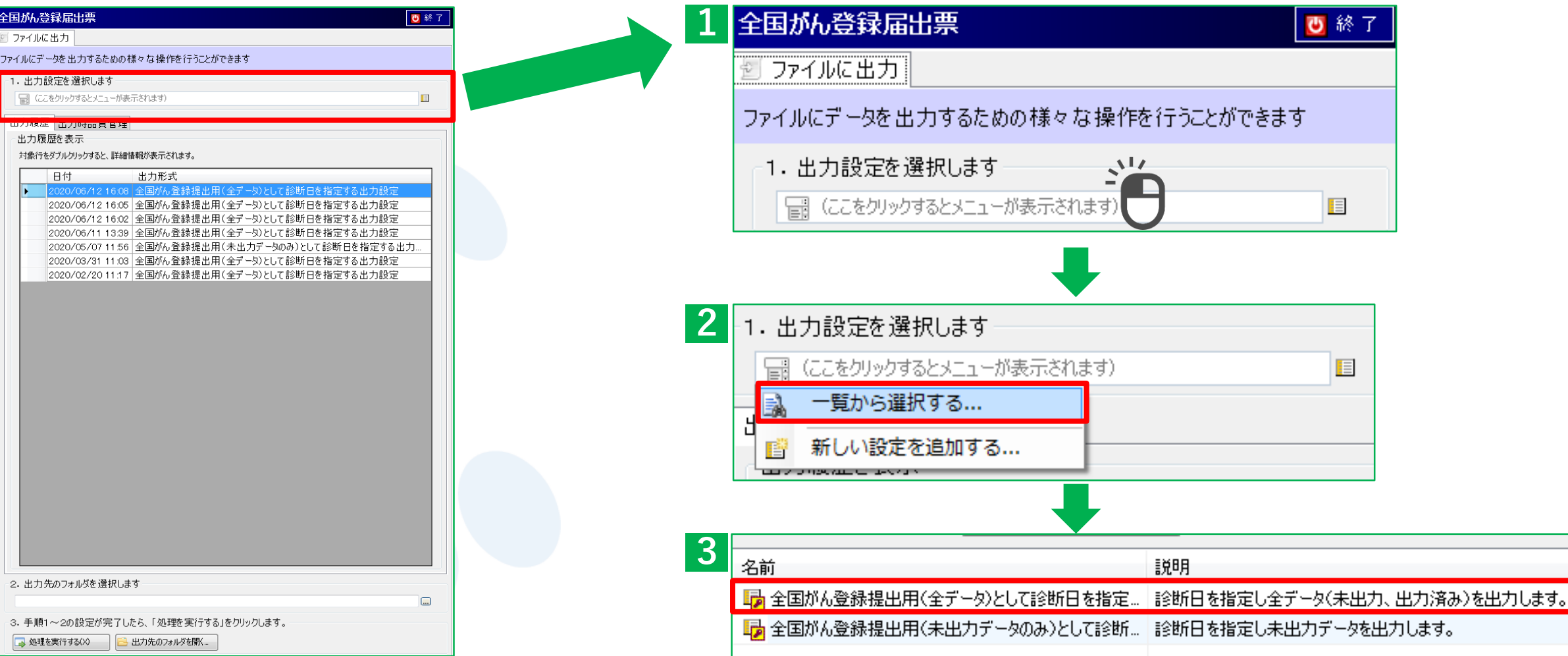

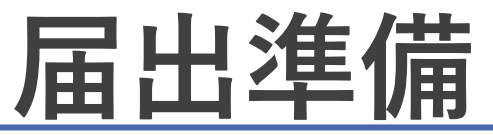

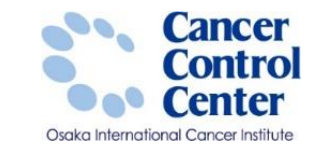

出力先のフォルダ設定

#### ▶ 「全国がん登録提出用ファイル出力マニュアル」も参照してください。

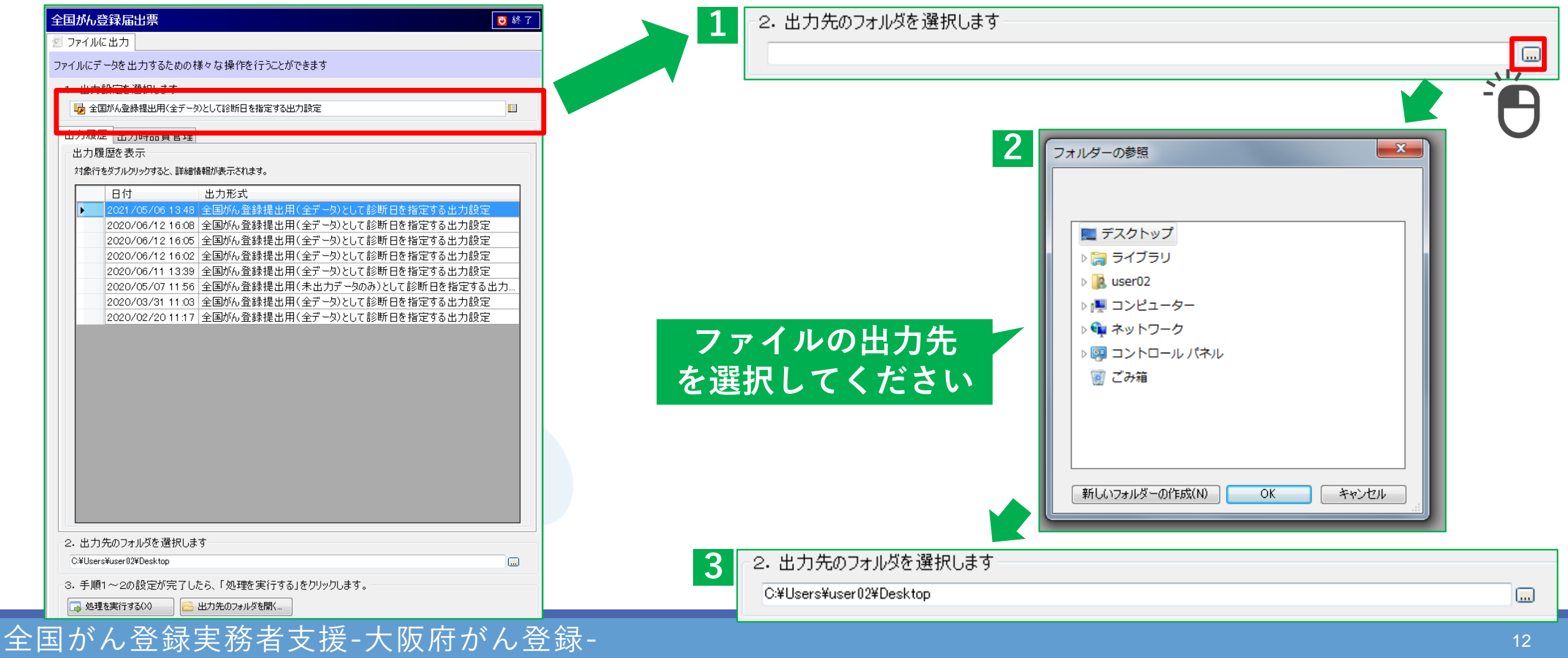

12

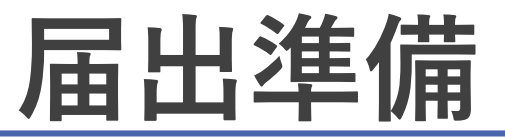

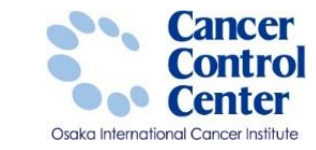

### 提出ファイル出力方法

「全国がん登録提出用ファイル出力マニュアル」も参照してください。

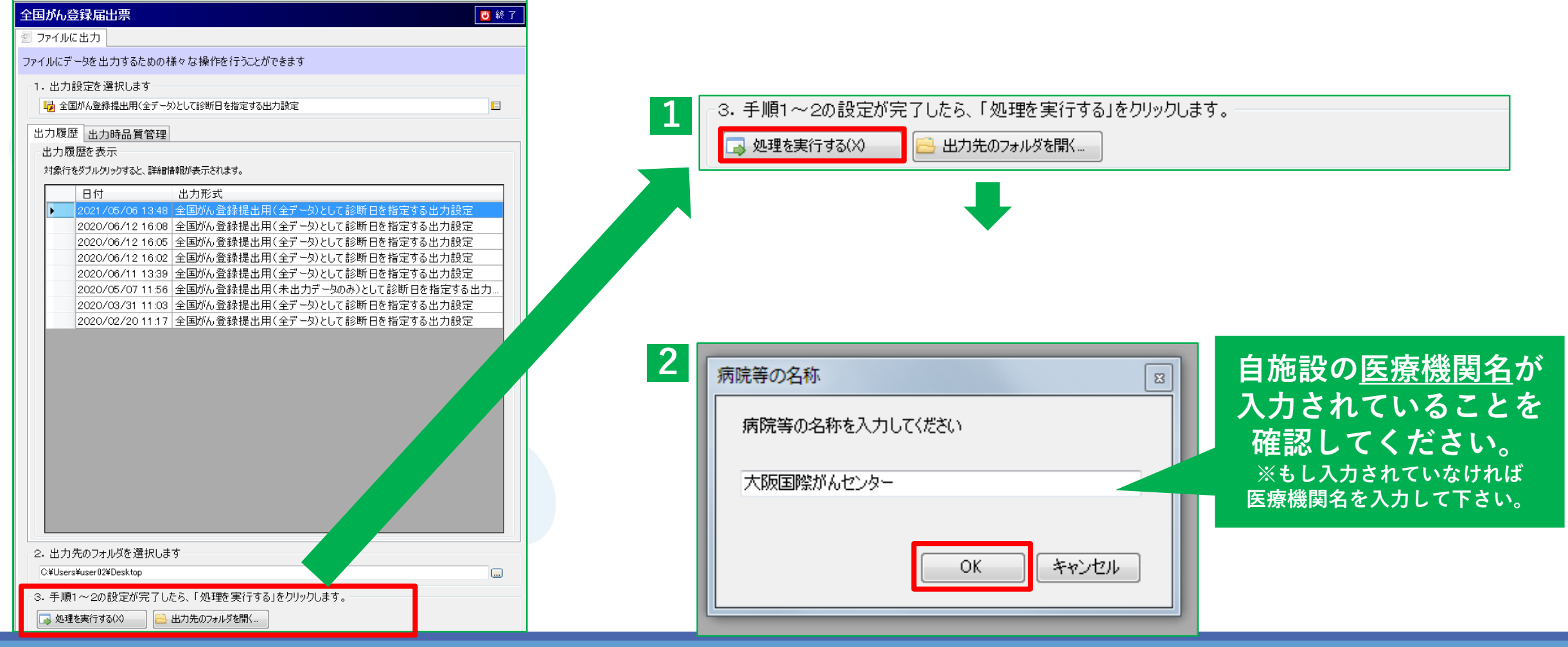

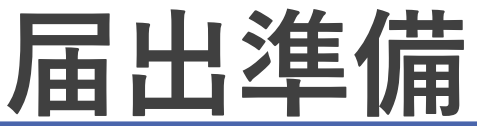

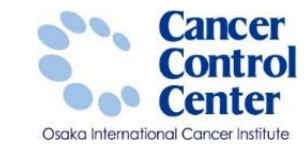

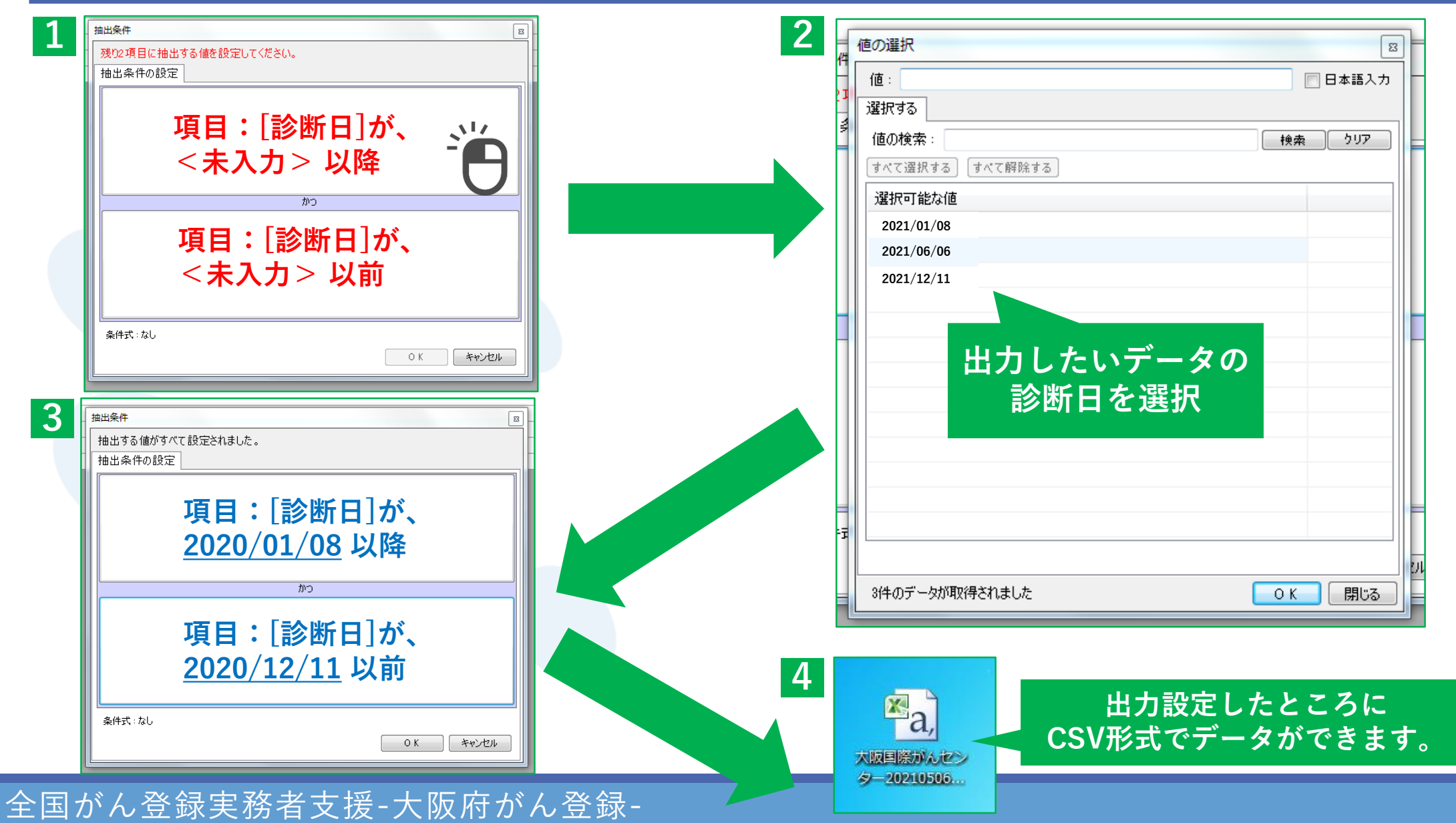

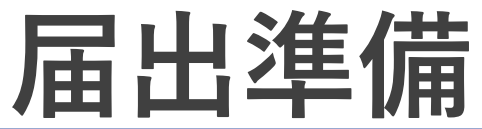

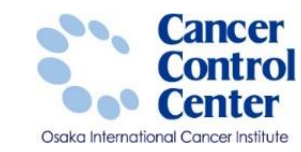

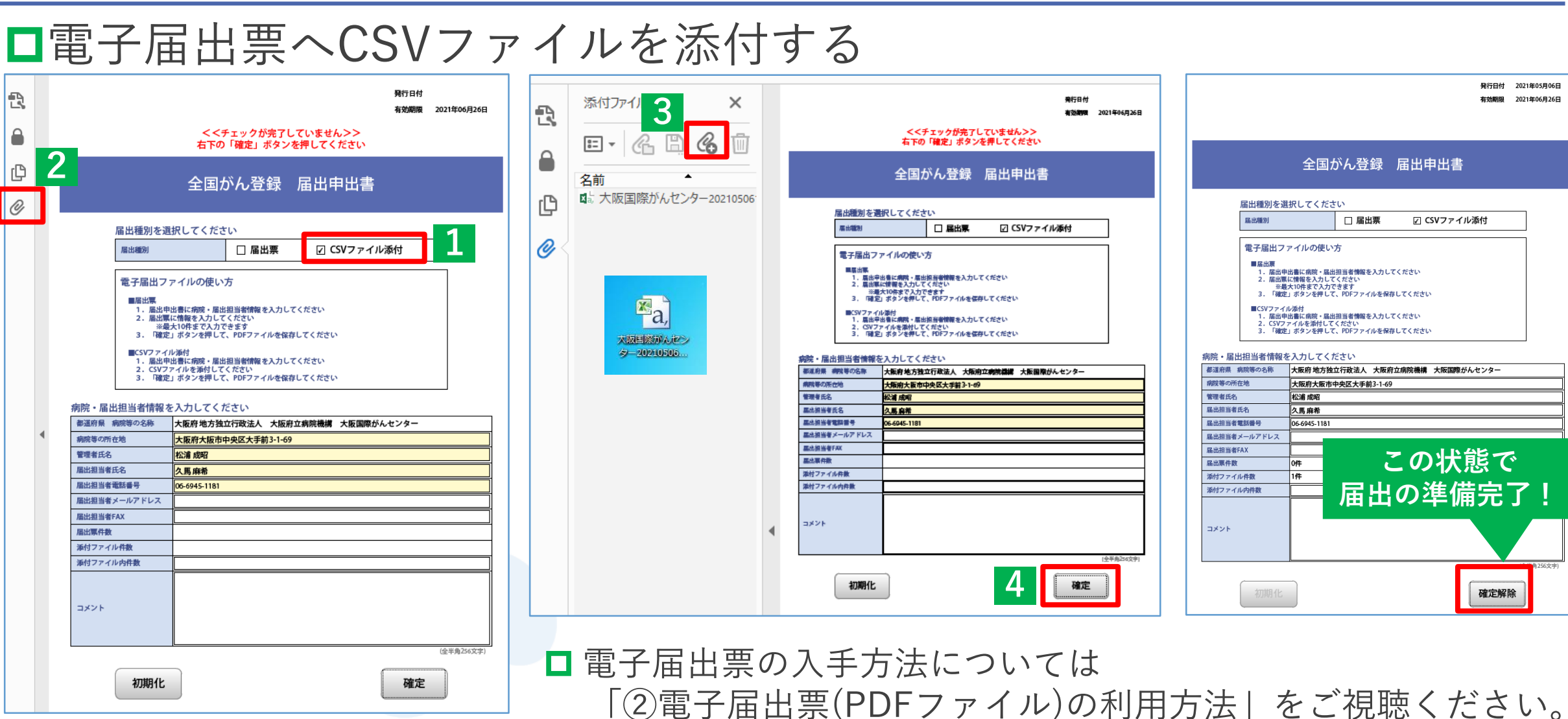